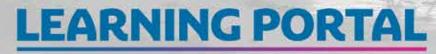

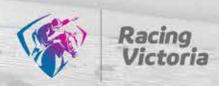

Logging In

## Quick Start Guide

New to Racing Victoria's learning portal? Use this guide to visit the portal, set a password, log in and save the portal in your internet browser.

#### **EMAIL LINK**

Find and **open** the 'Welcome email' from us in your mailbox (i.e. Gmail, 1 Outlook, etc.)

2 Click the link

Your internet browser (Google Chrome, Internet Explorer, Safari, Firefox, etc.) will open.

Click this link

**CREATE A PASSWORD** 

- (3) Enter a new password, re-enter it and select Log in
- (i) Your password MUST contain:
  - 8 characters
  - 1 number
  - 1 UPPER CASE character
  - 1 lower case character
  - 1 of these characters !@#\$%^&\*()

#### I OG IN

| Victoria                                                                                                    | 4 Select Cancel                                                         |
|----------------------------------------------------------------------------------------------------|-------------------------------------------------------------------------|
| Racing Victoria Learning Portal - Welcome                                                                                                    |                                                                         |
| Hi Chris,                                                                                                    |                                                                         |
| Welcome to the Racing Victoria Learning Portal. Which w II support you in your professional development journey and provide you access to ensure you<br>complete mandatory training with Racing Victoria.                                                                                                    |                                                                         |
| You will first need to access the Learning Portal and Create your password. Please click the link below which will take you to a screen to enter a new<br>password, information will be displayed to help you format your password. Once you have done that you will be logged into the Learning Portal. So click<br>the link below to create your password |                                                                         |
| URL https://racingvictoria.elmotalent.com.au/security/complete-registration/e90ba3a4104bc22005c4b0d642c81170                                                                                                    | 5 Enter the username (your SNS number) – find it in the 'Welcome' email |
| The next time you n ed to access the Learning Portal click here the Login In screen will be displayed and you should click the cancel button, then<br>enter your usemame libove (numerics) and the password you created and login. The next time you click on the link above you will automatically access<br>the Learning Fortal                           |                                                                         |
| Should you have any questions or difficulties accessing the system, please contact your System Administrator via learning@cacingvidoria.net.av or call<br>9258 4294                                                                                                    | 6 Enter the password you created earlier                                |
|                                                                                                    | <b>7</b> Tick Stay signed in                                            |
| Find your unique                                                                                                    |                                                                         |
| username here                                                                                                    | (8) Select Log inand you're in!                                         |

|                                                | Employees please click CANCE                            |
|------------------------------------------------|---------------------------------------------------------|
| tacing Victoria Head Office S                  | taff please click OK<br>갖춘                              |
|                                                | Cascel                                                  |
|                                                |                                                         |
|                                                |                                                         |
|                                                | g Victoria Learning Portali                             |
|                                                | g Victoria Learning Portall<br>mame and Password below. |
|                                                |                                                         |
| Please enter your User                         | Look in the                                             |
| Please enter your User<br>Username<br>Password | Look in the                                             |

| New Password  |     |  |  |
|---------------|-----|--|--|
|               |     |  |  |
| Repeat Passwo | ord |  |  |
|               |     |  |  |
| -             |     |  |  |

Log in

# **LEARNING PORTAL**

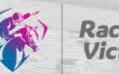

Racing Victoria

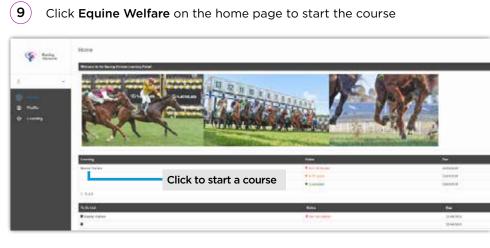

**Don't have time to do the course straight away?** Simply re-visit the portal > follow steps 4-6 and 8-9 in the above > click **Equine Welfare** on the home page to start the course.

#### BOOKMARK/FAVOURITE THE PORTAL HOME PAGE

If you're using your personal computer to complete your online learning, it's best to 'favourite' or bookmark the portal home page so you can quickly find it again. You only need to do this once. Here's how:

#### Google Chrome

With the homepage open select the 2 icon (far right side of the address bar)

A menu will appear, name the bookmark, select the folder, and hit **Done** 

| Bookm  | ark added       |
|--------|-----------------|
| DOOKIN |                 |
| Name   | Learning Portal |
| Folder | Bookmarks bar   |
| More   | Done Remove     |

### E Internet Explorer

With the homepage open select the  $\bigstar$  icon (far right side of the address bar)

A window opens, name the 'favourite' here and select a destination for it under the **Create in** drop down menu

Select Add

#### C Microsoft Edge

With the homepage open select the  $\bigstar$  icon (far right side of the address bar)

A menu will appear, name the favourite, choose a folder from the drop-down menu and select **Done** 

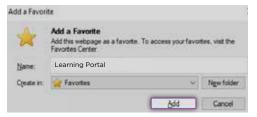

|                   | [                                          | ★ ☆ @ ( |
|-------------------|--------------------------------------------|---------|
| Favorit           | e added                                    | ×       |
| Name              | Learning Portal                            | _ 5 😵 ≡ |
| Folder            | Favorites bar                              | ~       |
| Mor               | e Done Remove                              |         |
| To get y<br>sync. | our favorites on all your devices, turn or | in      |
|                   | Turn on sync                               |         |

#### 🕹 Mozilla Firefox

Use keyboard shortcut: Ctrl+D

In the **Edit This Bookmark** menu, name the bookmark, choose the folder you want it in, then select **Done** 

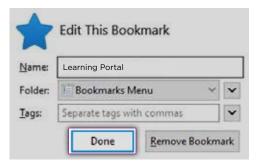